## **Přihlášení k webové verzi Outlooku**

*Postup pro: Jakékoliv zařízení s běžným Internetovým prohlížečem a pro účet Microsoft 365* Pokud máte nejraději přístup do vašeho e-mailu přes webovou aplikaci, použijte následující postup:

1. Otevřete svůj webový prohlížeč a přejděte na adresu

## [outlook.office.com](https://outlook.office.com)

2. Do políčka **E-mail, telefon nebo Skype** zadejte svoji e-mailovou adresu a klikněte na **Další**.

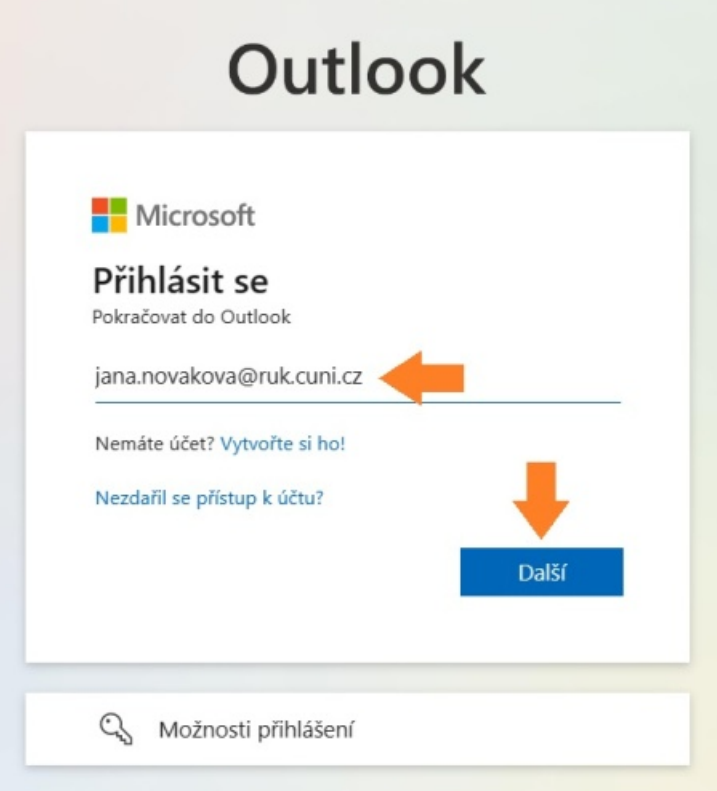

- 3. Nyní vyplňte své **uživatelské jméno** a **heslo** do **CASu** a klikněte **Přihlásit**.
	- **Tip:** [Více informací o službě CAS](https://ldapuser.cuni.cz/doc/about) .

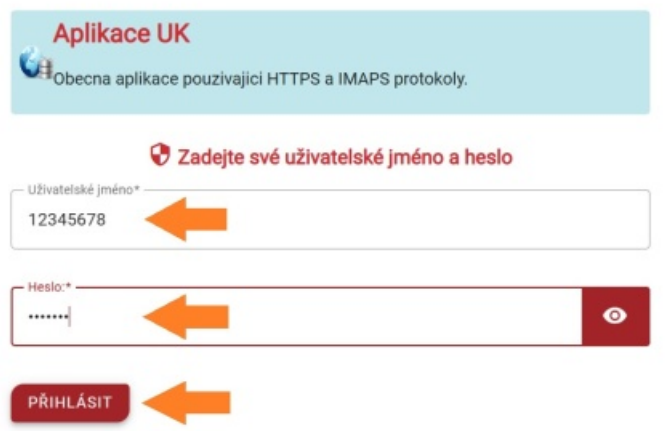

4. **Důležité:** Pracujete-li na veřejném počítači, na který má přístup více lidí, pak klikněte na **Ne**. Pokud jste ale na svém počítači, který máte chráněn bezpečným přihlášením a jste v účtu, kam máte přístup pouze vy, můžete dát **Ano**.

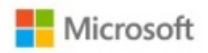

12345678@cuni.cz

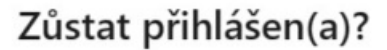

Když to uděláte, snížíte počet výzev k přihlášení, které se vám budou zobrazovat.

Příště už nezobrazovat

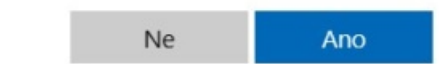